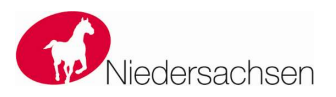

DARC e.V. Distrikt H Niedersachsen

Distriktsvorsitzender: Oliver Häusler, Schützenweg 5, 37589 Kalefeld

sollte:

- 1. Kein Digipeat: Durch das Digipeaten wird es zu mehr stärkerer Kanalbelegung<br>
kommen und dadurch die Kollisionswahrscheinlichkeit deutlich erhöht. Es macht<br>
auch selten Sinn, hat ein Datenpaket einmal ein IGate erreicht, kommen und dadurch die Kollisionswahrscheinlichkeit deutlich erhöht. Es macht auch selten Sinn, hat ein Datenpaket einmal ein IGate erreicht, braucht es auch nicht mehr über Funk weitergeleitet zu werden.
- Settembei 19 Configuration Allian Configuration APRS IGATES CONFIGURATION CONFIGURATION CONFIGURATION CONFIGURATION CONFIGURATION CONFIGURATION CONFIGURATION CONFIGURATION CONFIGURATION CONFIGURATION CONFIGURATION CONFIGUR 2. IGates als Kleinzelle: IGates an exponierten Standorten haben das Problem, sie hören zu viel und dadurch kommt es zu Kollisionen. Daher sollten die IGates besser an weniger exponierten Standorten stehen, dafür besser verteilt. Es würde schon helfen, wenn diese entlang von Hauptverkehrsadern stehen<br>würden. Auf Grund der, immer noch, recht niedrigen Preise für die fertigen<br>Module, sollte sich ieder, nach Möglichkeit, der einen Tracker betreiht, auch würden. Auf Grund der, immer noch, recht niedrigen Preise für die fertigen Module, sollte sich jeder, nach Möglichkeit, der einen Tracker betreibt, auch ein<br>IGate installieren, Damit wird die Kleinzellendichte, und damit die Abdeckung IGate installieren. Damit wird die Kleinzellendichte, und damit die Abdeckung, erhöht. erhöht.

Das IGate sollte möglichst 24/7 aktiv sein, sprich rund um die Uhr. Dieses belegt eine weitere Stationsantenne. Man kann dieses aber, der doch recht kleinen Bauform sei Dank, problemlos in ein PVC-Rohr zusammen mit einer, Draht-, Antenne verpacken<br>und abgedichtet neben der Stationsantenne montieren. Dann würde nur noch ein und abgedichtet neben der Stationsantenne montieren. Dann würde nur noch ein  $\overline{a}$ zweiadriges Stromkabel dahin führen. Da die Anbindung an das Internet über WLAN<br>erfolgt, ist die Fernwartung jederzeit per FTP möglich. erfolgt, ist die Fernwartung jederzeit per FTP möglich.

Da das IGate reinen Empfangsbetrieb macht, benötigt man noch nicht einmal eine<br>Amateurfunklizenz, um dieses zu betreiben.<br>Für Fragen rund um LoBa APRS gibt es bei Telegram eine Grunne<sup>4</sup> auch viele Soft- und Amateurfunklizenz, um dieses zu betreiben.

Für Fragen rund um LoRa APRS gibt es bei Telegram eine Gruppe<sup>4</sup>, auch viele Soft- und Hardware-Entwickler dabei sind, die bei Fragen und Problemen gerne Helfen.

### Verweise

<sup>1</sup> https://code.visualstudio.com/Download 1 https://code.visualstudio.com/Download<br><sup>2</sup> https://platformio.org/install/ide?install=vscode

- <sup>2</sup> https://platformio.org/install/ide?install=vscode<br><sup>3</sup> https://github.com/lora-aprs/LoRa\_APRS\_iGate
- <sup>3</sup> https://github.com/lora-aprs/LoRa\_APRS\_iGate
- https://t.me/Lora\_APRS

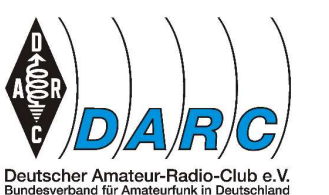

 $\mathcal{L}$ iedersachsen

### DARC e.V. Distrikt H Niedersachsen

Distriktsvorsitzender: Oliver Häusler, Schützenweg 5, 37589 Kalefeld

Anleitungen, wie das IGate für LoRa APRS zu konfigurieren ist, gibt es sicherlich mindestens so viele, wie es unterschiedliche Hard- und Software gibt. Hier wird die Konfiguration am Beispiel der Software vom Peter OE5BPA für ein ESP32 basiertes Board vorgestellt.

### Voraussetzungen

- Installiertes VisualStudio Code, welches für Windows, Linux und macOS kostenlos verfügbar ist $1$
- Dort muss PlatformIO installiert sein<sup>2</sup>
- Die Software von Peter OE5BPA muss lokal vorfügbar sein<sup>3</sup>

## Einstellungen

Damit man alles einwandfrei auf das Board kopieren kann, ist der Computer mit dem Board über USB zu verbinden. Auf dem Computer wird diese Verbindung wie eine serielle Schnittstelle verwaltet. Diese ist in der Konfiguration des Boards anzugeben. Dazu sind folgende Schritte notwendig:

1. Über File -> Open Folder wird das Verzeichnis geöffnet, in dem sich die Projektdateien von Peter OE5BPA befinden.

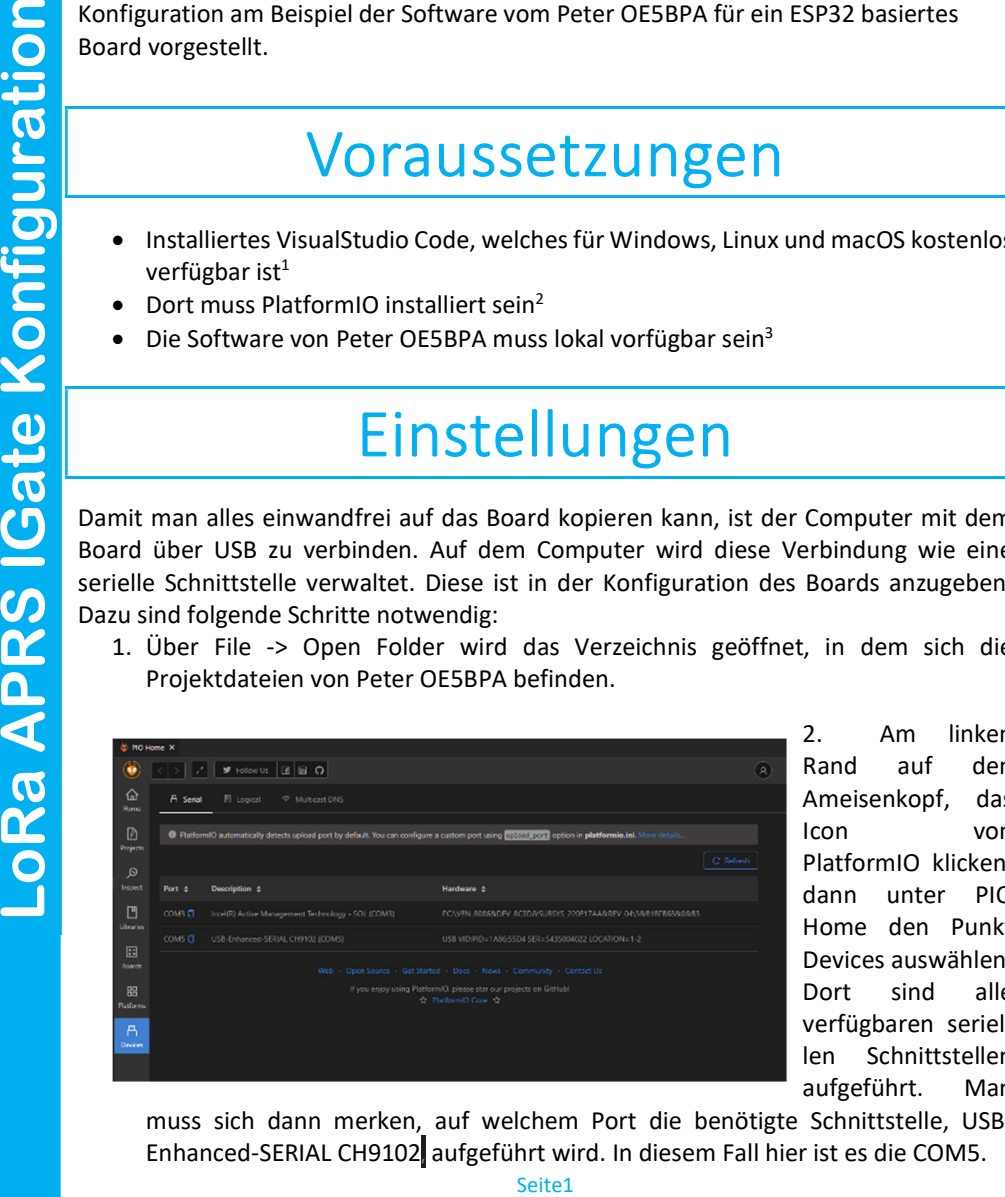

2. Am linken Rand auf den Ameisenkopf, das Icon von PlatformIO klicken, dann unter PIO Home den Punkt Devices auswählen. Dort sind alle verfügbaren seriellen Schnittstellen aufgeführt. Man

muss sich dann merken, auf welchem Port die benötigte Schnittstelle, USB-Enhanced-SERIAL CH9102, aufgeführt wird. In diesem Fall hier ist es die COM5.

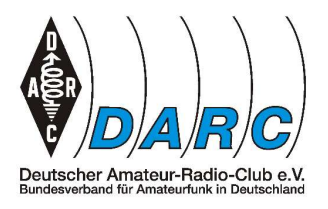

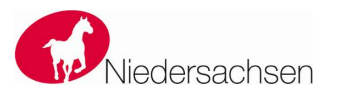

DARC e.V. Distrikt H Niedersachsen

Distriktsvorsitzender: Oliver Häusler, Schützenweg 5, 37589 Kalefeld

3. Anschließend wird wieder in das unter 1 geöffnete Verzeichnis gegangen. Dort gibt es eine Datei platfomio.ini. Diese wird geöffnet. Wenn man dort etwas<br>
runterscrollt, findet man einen Block, der durch "[env:lora\_board] eingeleitet<br>
wird. Dort fügt man noch eine Zeile "upload\_port = " gefolgt von d runterscrollt, findet man einen Block, der durch "[env:lora board] eingeleitet wird. Dort fügt man noch eine Zeile "upload port = " gefolgt von dem zuvor, unter Devices gemerkten, Port ein.

Nun ist nur noch die eigentliche Konfiguration des IGates vorzunehmen.

# Konfiguration Natilistikat hoen die eigenkinen komigaration des IGates states vorzamenmen.<br>
Die komplette Konfiguration des IGates steht in der Datei is cfg.json. Wenn man diese

öffnet, findet man einige Voreinstellungen. Diese sind zu ändern. Ein paar Hinweise dazu:

- Als SSID für das Rufzeichen wird in der Regel L4 verwendet.
- Primatischen Studies und dem Verwendeten Netzwerk entsprechend<br>
 Die Netzwerkeinstellungen sind dem verwendeten Netzwerk entsprechend<br>
 Die Netzwerkeinstellungen sind dem Verwendeten Netzwerk entsprechend anzupassen. Normalerweise sollte der Eintrag DHCP zu True gesetzt werden.
- anzupassen. Normalerweise sollte der Eintrag DHCP zu True gesetzt werden.<br>• Unter WIFI sind die Zugangsdaten zu dem, lokalen, W-LAN einzugeben. Achtung: SSID und Passwort stehen hier im Klartext drin.
- Function II, findet man einen Biock, der durch "[envidora\_board] eingeleite<br>
wird. Dort fügt man noch eine Zeile <sub>cu</sub>pload\_port = "gefolgt von dem zwor, unte<br>
Nun ist nur noch die eigentliche Konfiguration des IGates vorzu In Beacon sind die Informationen zu der APRS-Bake einzutragen. Unter Message<br>In Beacon sind die Informationen zu der APRS-Bake einzutragen. Unter Message<br>In Beacon sind die Informationen zu der APRS-Bake einzutragen. Unter ist der Text der Bake einzutragen. Dabei muss das Rufzeichen des IGates nicht mehr genannt werden, das ergibt sich aus dem übertragenen Rufzeichen. Der Text sollte so kurz wie möglich gehalten werden. Bei der Angabe der Position ist zu bedenken, dass die Koordinaten nur auf 3 Stellen hinter dem Komm sollte so kurz wie möglich gehalten werden. Bei der Angabe der Position ist zu bedenken, dass die Koordinaten nur auf 3 Stellen hinter dem Komma übertragen werden. Unter Timeout ist die Zeit zwischen zwei Aussendungen anzugeben, dieser sollte nicht kürzer als 15 Minuten sein. Das IGate verändert normalerweise dieser sollte nicht kürzer als 15 Minuten sein. Das IGate verändert normalerweise seine Position nicht.
	- Bei APRS\_IS ist nur der Passcode für das IGate einzugeben, die restlichen Daten sind zu übernehmen.
	- Unter Digi ist active als False zu setzen, wenn die Daten empfangen und in das Internet weitergeleitet wurden, brauchen sie nicht mehr weitergeleitet zu werden.
	- Aus demselben Grund ist im nächsten Punkt bei LoRa tx\_enable ebenfalls auf False zu setzen.

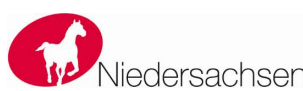

### DARC e.V. Distrikt H Niedersachsen

Distriktsvorsitzender: Oliver Häusler, Schützenweg 5, 37589 Kalefeld

 Auf jeden Fall sollte der FTP-Server aktiviert werden, damit man die Konfiguration bequem ändern kann. Aber auch hier gilt es, vorsichtig zu sein, Benutzername und Passwort stehen in Klartext in der Konfiguration.

Wenn man die Einstellungen komplett vorgenommen hat, kann man anfangen, die Software und die Konfiguration auf das Board zu übertragen.

# Programmierung/Übertragung

Ganz unten im VisualStudio Code ist eine Leiste, über die man einige der Programmieraufgaben abwickeln kann.

Hier wählt man zunächst den Haken rechts neben dem Häuschen aus. Jetzt wird das Programm in passenden Code für das Board umgewandelt. Wenn das ohne Fehler, Warnungen können in der Regel ignoriert werden, durchgelaufen ist, kann man das Programm auf das Board übertragen. Anschließend nur noch den Rechtspfeil direkt daneben anklicken und das Programm wird schon mal übertragen.

Jetzt fehlt "nur" noch die Konfiguration. Dazu wählt man zunächst wieder den Ameisenkopf. Dann ganz oben den Punkt "Project Tasks". Hier wird als Baselande dann das Untermenu bei "Iora board" und dort "platform" geöffnet.

Passwort stehen in Klartext in der Konfiguration.<br>
Wenn man die Einstellungen komplett vorgenommen hat, kann man anfangen, die<br>
Software und die Konfiguration auf das Board zu übertragen.<br>  $\begin{array}{rcl}\n\bullet\bullet\bullet\bullet\bullet\bullet\bullet\bullet\bullet\bullet\bullet$ Hier ist dann der Ablauf wieder identisch: Erst wird "Build Filesystem" gewählt. Der Build sollte, nach kurzer Zeit, fehlerfrei durchgelaufen sein. Beim "Upload Filesystem" ist drauf zu achten, dass im Menu nicht der Punkt mit der Ergänzung "OTA" ausgewählt wird. Dieses klappt nicht. Nach dem Upload wird das Board automatisch neugestartet. Danach das IGate mit der Konfiguration einsatzbereit.

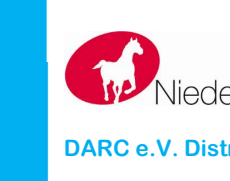

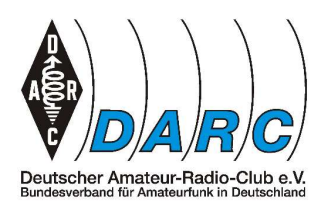